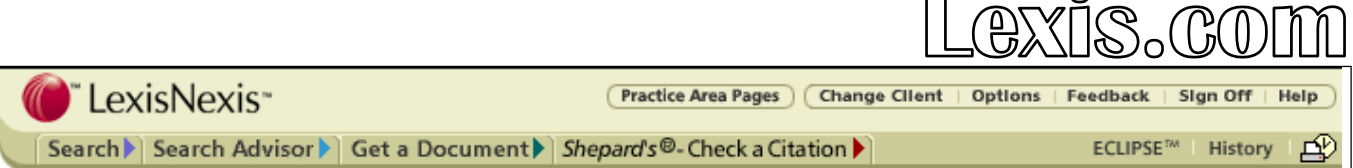

Lexis.com เป็นฐานข้อมูลที่ให้เอกสารฉบับเต็ม (Full text) ประกอบด้วยข้อมูลที่ตีพิมพ์ในวารสารกฎหมาย ตัวบทกฎหมายด้านต่าง ๆ คำพิพากษาของศาล ของประเทศสหรัฐอเมริกาทั้งในระดับประเทศและระดับรัฐ เอกสารกฎหมายของประเทศอื่น ๆ เชน แคนาดา สหภาพยุโรป ประเทศในเครือจักรภพ ฟลิปปนส มาเลเซีย แอฟริกาใต้ ฯลฯ รวมถึงข้อมูลทางธุรกิจ เช่น ข่าวหรือบทความ ข้อมูลบริษัท อุตสาหกรรม ข้อมูลธุรกิจแบ่งตามประเทศหรือภูมิภาค เป็นต้น Lexis.com มีการปรับปรุงขอมูลใหทันสมัยอยูอยางสมํ่าเสมอ โดยอาจเปนรายวัน รายสัปดาห รายเดือน หรืออื่น ๆขึ้นอยูกับแหลงขอมูล

 $\diamond$ การ**เข้าใช้** เข้าใช้ Lexis.com ได้ที่หน้าเว็บไซต์ของ CU Reference Databases [\(http://www.car.chula.ac.th/curef-db/\)](http://www.car.chula.ac.th/curef-db/) ของ CU Digital Library โดยอยู่ภายใต้สาขาสังคมศาสตร์ รหัสผู้ใช้และรหัสผ่านเพื่อเข้าใช้ ฐานข้อมูลนี้ ติดต่อขอได้จากบรรณารักษ์ของคณะ หรือสถาบันที่ผู้สืบค้นสังกัด อยู เมื่อใสรหัสผูใชและรหัสผานแลว คลิกที่ Sign On เพื่อเขาสูฐานขอมูล

#### <u>�การสืบค้นฐานข้อมูล</u>

Lexis.com เป็นฐานข้อมูลขนาดใหญ่ มีข้อมูลอยู่เป็นจำนวนมาก จึงต้องมี การแบงขอมูลเปนกลุมยอยตามแหลงที่มา หรือตามหมวดหมูสาขาเอกสาร ด้านกฎหมาย ผู้ใช้จำเป็นต้องเลือกกลุ่มหรือประเภทข้อมูลก่อน จึงจะทำการ สืบค้นเนื้อหาได้ ผู้ใช้ที่มีพื้นฐานด้านกฎหมายจะสามารถเข้าถึงข้อมูลได้ดี กวาผูไมมีพื้นฐาน อยางไรก็ตาม ระบบมีการออกแบบที่ชวยใหเขาถึงขอมูล เพื่อสืบคนได บนแถบเมนูของหนาจอ มีทางเลือกเพื่อเขาถึงขอมูล 4 แบบ คือ **Search**, **Search Advisor**, **Get a Document** และ **Shepard's®- Check a Citation** อาจกลาวไดวา 2 แบบแรกเหมาะกับผูไมมีพื้นฐานดาน ึกฎหมาย ส่วน 2 แบบหลัง เหมาะสำหรับผู้มีพื้นฐาน หรือทราบข้อมูลอ้างอิง ของเอกสารที่ตองการ เชน รายละเอียดทางบรรณานุกรม หรือเลขที่เอกสาร คย่แล้ว

ทางเลือกในการสืบคน Lexis.com

**I. Search** ใชเพื่อสืบคนขอมูล โดยเลือกจากแหลงที่มาของขอมูล มี ทางเลือก 2 แบบ ไดแก Sources และ Guided Search Forms

A. **Sources** มีวิธีการเลือกแหลงขอมูล ตามทางเลือกยอย ดังนี้

1. Choose From My Last 20 Sources เลือกแหล่งข้อมูลเพื่อ สืบค้น จากรายการ 20 แหล่งข้อมลสดท้ายที่เคยใช้

2. **Find a Source** มีทางเลือกย่อย ได้แก่

a) **Look for a Source** ใชเมื่อทราบชื่อแหลงขอมูล เชน เมื่อ ต้องการข้อมลใน *Law Library Journal* โดยเลือกสืบค้นได้ 2 แบบ คือ

(1) หากทราบชื่อเต็มของสิ่งพิมพ เลือก **Match terms in long names** แลวพิมพชื่อของวารสารนั้นลงในชองรับคําคน หรือ

(2) หากทราบชื่อย่อของกล่มแหล่งข้อมล (Library) และสิ่งพิมพ์ นั้น เลือก **Short names** โดยมีรูปแบบคือ Library;File location จาก ตัวอย่างนี้ คือ *lawrev:llibi (*ชื่อย่อนี้สามารถหาได้จากเว็บไซต์ <u>http://www.lexis.com/sources</u> หรือ จากสิ่งพิมพ์รายชื่อแหล่งข้อมูลของ Lexis-Nexis)

b) **Explore Sources** *ระ*บบแสดงรายการกลุ่มข้อมูลให้เลือก คลิก โดยกลุมดานซายเปนขอมูลทางกฎหมาย เชน Combined Federal and State Case Law-U.S., Area of Law-By Topic, Legal (excluding

U.S.) เปนตน สวนดานขวาเปนขอมูลทางธุรกิจ เชน Company & Financial, Market & Industry เปนตน เมื่อคลิกเลือกกลุมใดกลุมหนึ่ง ระบบจะนำไปสู่รายการกลุ่มข้อมูลให้เลือกย่อยลงไปตามลำดับ จนถึงหน้าจอ ที่ให้ระบุคำสืบค้น

3. **Command Search** สําหรับผูทราบวิธีการใชคําสั่ง (.fr, .ci, .kw, .fu) หรือชื่อไฟล์กลุ่มข้อมูล สามารถพิมพ์คำสั่งและข้อมูลที่ต้องการลงในช่อง รับคำค้นได้ โดยไม่ต้องใช้วิธีการเรียกดูแหล่งข้อมูลทีละระดับเช่นทางเลือกที่ ผานมา ตัวอยางการสืบคน เชน *STATES;OHCTS,KYCTS;homeowner w/12 liability;.fu*

B. **Guided Search Forms** เปนการสืบคนขอมูล โดยระบุคําคนลงใน แบบฟอรมการสืบคนที่ระบบจัดไวให ซึ่งแบบฟอรมเหลานี้จะแตกตางกันอยู บางตามลักษณะของขอมูลที่เลือก มีทางเลือกยอย 2 แบบไดแก **Choose From my Last 20 Search Forms** และ **Explore Guided Search Forms II. Search Advisor** เปนการสืบคนเอกสารกฎหมายตามหมวดหมูที่ระบบ จัดไวเชน Administrative Law, Admiralty Law, Banking Law, ฯลฯ มีวิธี การเลือกแหล่งข้อมล ดังนี้

A. **Choose From My Last 20 Legal Topics** เลือกหัวขอจาก 20 ราย การล่าสดที่เคยใช้สืบค้น

B.**Look for a Legal Topic** มี 2 ทางเลือก

1. **Find a Legal Topic** พิมพคําคนซึ่งเปนหัวขอที่ตองการลงในชอง รับคําคน เชน corporate governance

2. **Explore Legal Topics** ระบบจะแสดงรายการกลุมเอกสารตาม สาขา เชน Administrative Law, Antitrust & Trade Law, Bankruptcy Law, International Law, ฯลฯ ซึ่งผูสืบคนสามารถเลือกคลิกตามสาขาหรือ หัวข้อย่อยลงมาตามลำดับ จนได้หน้าจอเพื่อใส่คำสืบค้น

การสืบคนดวยทางเลือกทางใดทางหนึ่งของ Search และ Search Advisor เมื่อผู้ใช้เลือกกลุ่มหรือประเภทข้อมูลที่ต้องการได้แล้ว สุดท้าย ระบบจะแสดง หน้าจอการสืบค้น เพื่อให้พิมพ์คำค้นที่ต้องการ โดยใช้เครื่องหมายหรือตัวเชื่อม ช่วยในการสืบค้น ในหน้าจอนี้ ระบบมีทางเลือกเพื่อช่วยการสืบค้น คือ

 **Suggest Words and Concepts for Entered Terms** เมื่อคลิกจะได รายการคําที่เกี่ยวของกับคําใชสืบคน เมื่อคลิกเลือกคําใด คํานั้นจะไปปรากฏ อยูในชองรับคําสืบคน เมื่อเลือกคําแลว คลิก Search

 **Restrict Search Using Document Segment** เมื่อคลิก จะไดหนาจอที่ มีทางเลือกให้ระบุการสืบค้นคำจากส่วนต่าง ๆ ของเอกสาร เช่น CITES, CORE-TERMS, COUNSEL, COURT, JUDGE, ฯลฯ ทั้งนี้รายการสวนเอกสารที่ใหเลือก จะตางกันออกไปตามประเภทหรือลักษณะของเอกสาร

 **Restrict by Date** มีทางเลือกใหระบุระยะเวลาของเอกสาร เชน เอกสาร ในชวงสัปดาห เดือน 1, 2, 5, หรือ 10 ปที่ผานมา หรือจะระบุชวงเวลาเองก็ ได้ โดยพิมพ์ข้อมูลลงในช่องรับคำค้น ตามรูปแบบดังนี้ mm/dd/year เช่น 11/31/2001

หากผลการสืบคนมีเกินกวา 1000 รายการ ระบบจะแจงใหแกไข เพิ่มเติม คําสืบคนใหม โดยใชคําสั่ง **Edit Search**

**III. Get a Document** สืบคนดวยการระบุ Citation, Party Name หรือ Docket Number

A. **Citation** ใชเมื่อทราบขอมูลอางอิงทางบรรณานุกรมของสิ่งพิมพที่ ์ต้องการ พิมพ์คำสืบค้นซึ่งเป็นข้อมลอ้างอิงทางบรรณานกรม เช่น 23 cfr 750.110 สําหรับการคนขอมูลใน Code of Federal Regulations

B. **By Party** ใชเมื่อทราบชื่อใดชื่อหนึ่งหรือทั้งสองชื่อของคูกรณีของคดี C.**Docket Number** ใชเมื่อทราบเลขที่ของเอกสาร เชน 89-1807

**IV. <mark>Shepard's®-Check a Citation</mark> เป็นการ**สืบค้นเอกสารด้วยข้อมูลอ้างอิง ทางบรรณานุกรมจากเอกสารตาง ๆ ของ Shepard's® เชน *410 us 113*

**�การจำกัดผลการสืบค้น** หากได้ผลการสืบค้นเป็นจำนวนมาก ใช้ ทางเลือก **FOCUS™** เพื่อจํากัดการสืบคนใหแคบลง โดยพิมพคําสืบคน เพิ่มลงในช่องรับคำสืบค้น และสามารถเลือกว่าต้องการให้สืบค้นจากเอกสาร ทั้งหมด หรือเฉพาะบางรายการที่ระบด้วย

 $\diamond$ ิ<u>การแสดงผลการสืบค้น</u> มี 4 <sub>มิ</sub>ปแบบ ได้แก่ Cite, KWIC, Full และ **Custom**

- **Cite** แสดงเฉพาะรายละเอียดบรรณานุกรม
- **KWIC** (Keywords in context) แสดงคําสืบคนพรอมคําที่อยูใกลเคียง อีก 25 คํา
- **Full แสดงผลการสืบค้นเต็มรูปแบบ**
- **Custom** เลือกเฉพาะขอมูลสวนที่ตองการ โดยระบบจะแสดงรายการ สวนตางๆของระเบียนที่สามารถเลือกได

**�การขยายผลการสืบค้น** ในหน้าจอแสดงผลการสืบค้นมีทางเลือกเพื่อ ขยายการสืบค้น ได้แก่

**More Like This เมื่อค**ลิก จะได้ผลการสืบค้นที่มีเนื้อหาใกล้เคียงกับ เอกสารที่ระบบแสดงอยู

**More Like Selected Text** เลือกคำ/ประโยคที่ต้องการ โดยใช้เมาส์ป้าย

แถบคลม แล้วคลิกทางเลือกนี้ ระบบจะให้แบบฟอร์มการสืบค้น เพื่อกำหนด แหลงขอมูล เพิ่มเติมคําคนหรือ กําหนดระยะเวลาของเอกสาร เมื่อคลิก **Search**จะไดผลการสืบคนเปนเอกสารที่มีคําคนตามที่เลือกหรือกําหนดไว

## **ECLIPSE™ หรือ การทํากฤตภาคแบบอิเล็กทรอนิกส**ระบบ

จะเก็บคําสืบคนไวเพื่อสืบคนและจัดสงผลการสืบคนใหมนั้นใหผูใชโดย ้อัตโนมัติ ทำให้ได้รับทราบข้อมูลที่ทันสมัยอยู่เสมอ เมื่อต้องการทำกฤต ภาคนี้ คลิกที่ **Save As ECLIPSE** ในหนาจอแสดงผลการสืบคน และกรอก ข้อมลที่จำเป็นตามแบบฟอร์มที่ระบบกำหนด เช่น Name: ตั้งชื่อไฟล์ กฤตภาค, **Frequency**: เลือกใหระบบสงขอมูลเขาไฟลเปนรายวัน สัปดาห รายเดือน หรือเฉพาะวันจันทร-ศุกร, **Delivery**: เลือกวิธีการสงขอมูล วาจะ เรียกดูออนไลน ใหสงเปนอีเมล หรือใหอีเมลแจงเมื่อมีขอมูลใหม เมื่อ ตองการแกไข หรือลบไฟลกฤตภาคนี้ คลิกที่ **ECLIPSE™** ในแถบเมนูดาน บนหนาจอ แลวใชคําสั่ง **Edit** หรือ **Delete** ตามตองการ

# $\diamond$ การพิมพ์ การบันทึก การส่งอีเมล์หรือโทรสารผลการสืบค้น

มีทางเลือกไดแก **Text only**, **Print**, **Download**, **Email**และ **Fax**

**■ Text Only ใช้เมื่**อต้องการอ่าน พิมพ์ หรือบันทึกข้อมูลเฉพาะที่เป็น เนื้อหาเอกสารเทานั้น ไมมีภาพ หรือทูลบารตาง ๆ ของหนาจอรวมอยูดวย ใชคําสั่ง **Print** และ **Save As** ภายใตคําสั่ง **File** ของเบราเซอรเมื่อตองการ พิมพ์ หรือบันทึกข้อมูล

 สําหรับคําสั่ง **Print, Download, Fax**และ **Email** นั้น ระบบจะแสดงหนาจอ ี ที่เป็นแบบฟอร์ม มีทางเลือกต่าง ๆ ให้ระบุผลลัพธ์คล้ายคลึงกัน เช่น Document **View**: สามารถกําหนดใหจัดสง/พิมพขอมูลเปนแบบ Cite, KWIC, Full หรือ Custom หรือใหจัดรูปแบบเอกสารเปน 2 คอลัมน, **Document Range**: เลือก เฉพาะเอกสารที่ตองการ, **Text Format Options**: กําหนดใหมีการขีดเสนใต/ ้ทำตัวเข้มที่คำค้น, ให้มีใบน้ำหน้า⁄ปิดท้ายเอกสาร สำหรับ **Print** และ **Download** จะมีทางเลือกใหเอกสารที่ตองการอยูในรูปแบบที่เปน MicroSoft Word, WordPerfect, Text Ony, RTF หรือ PDF ดวย

### **การออกจากฐานขอมูล** คลิกที่ **Sign Off**

*หมายเหตุ เอกสารนี้เปนเพียงการแนะนําการใชฐานขอมูล Lexis.com เบื้องตนเทานั้น หากระหวางการสืบคนมีปญหา ตองการทราบรายละเอียด หรือคําอธิบายการใชเพิ่มเติม คลิกดูขอมูลไดจาก Tips ของแตละขั้นตอน หรือหนาจอนนั้ ๆ หรอื อาจคลกทิ ี่ Help ในแถบเมนูหลักดานบนหนาจอก็ได*

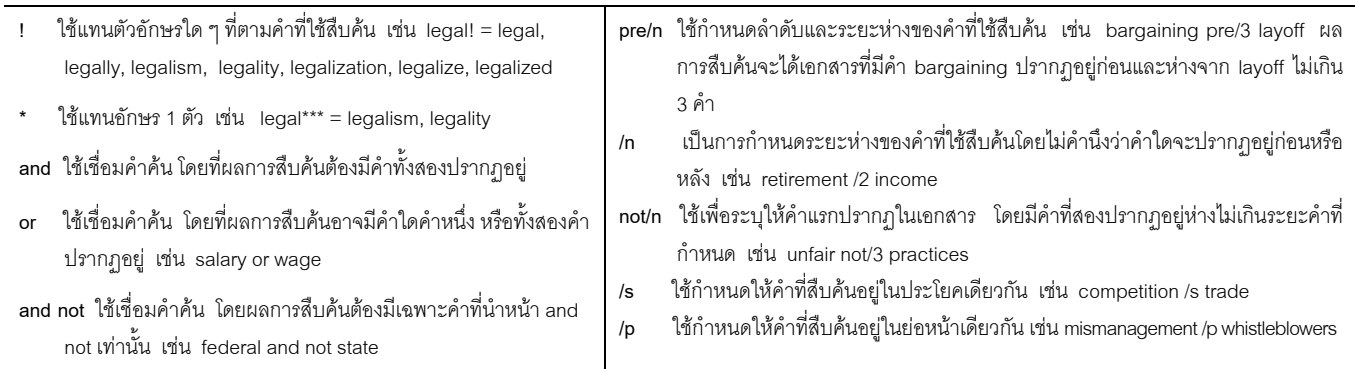

### **เครื่องหมายและตัวเชื่อมที่ใชในการสืบคน** สามารถใชเครื่องหมายและตัวเชื่อมเหลานี้ เพื่อใหสืบคนไดตรงความตองการ